## 111學年度上學期國立空中大學 新生選課輔導線上說明會操作手冊

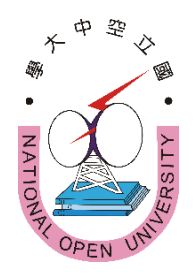

## 內容

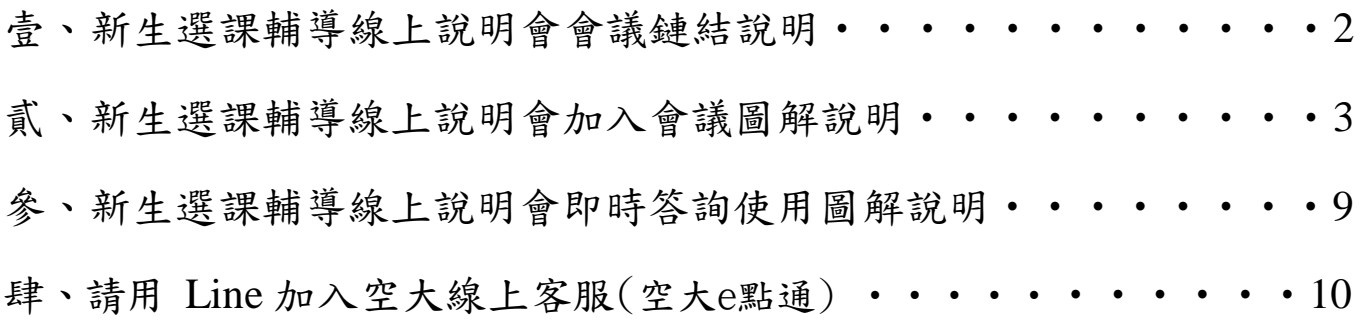

- 召集:國立空中大學許副校長立一
- 主辦:國立空中大學學生事務處
- 協辦:各學系、通識教育中心、教務處、教學媒體處、資訊科技中心、 出版中心、各學習指導中心

## 壹、新生選課輔導線上說明會

「111 學年度上學期新生選課輔導線上說明會」

◎會議日期:111 年 7 月9 日(星期六)上午09:10~12:30

◎會議鏈結:

[https://nou.webex.com/nou/j.php?MTID=mdf4fe1f7af](https://nou.webex.com/nou/j.php?MTID=mdf4fe1f7af9470db984f468cf6600241)9470db984f468cf6600241

◎會議號:2512 730 9670

◎密碼:nouedu

◎或掃以下條碼加入會議:

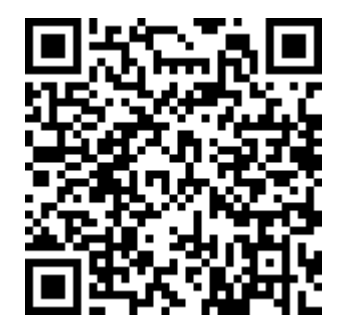

◎加入會議操作說明請詳閱本文件第 3~8 頁「貳、新生選課輔導說

明會加入會議圖解說明」

貳、新生選課輔導線上說明會加入會議圖解說明

**1.**先下載並安裝手機 Cisco Webex Meetings APP,請務必認明是這個名稱的 **APP**。

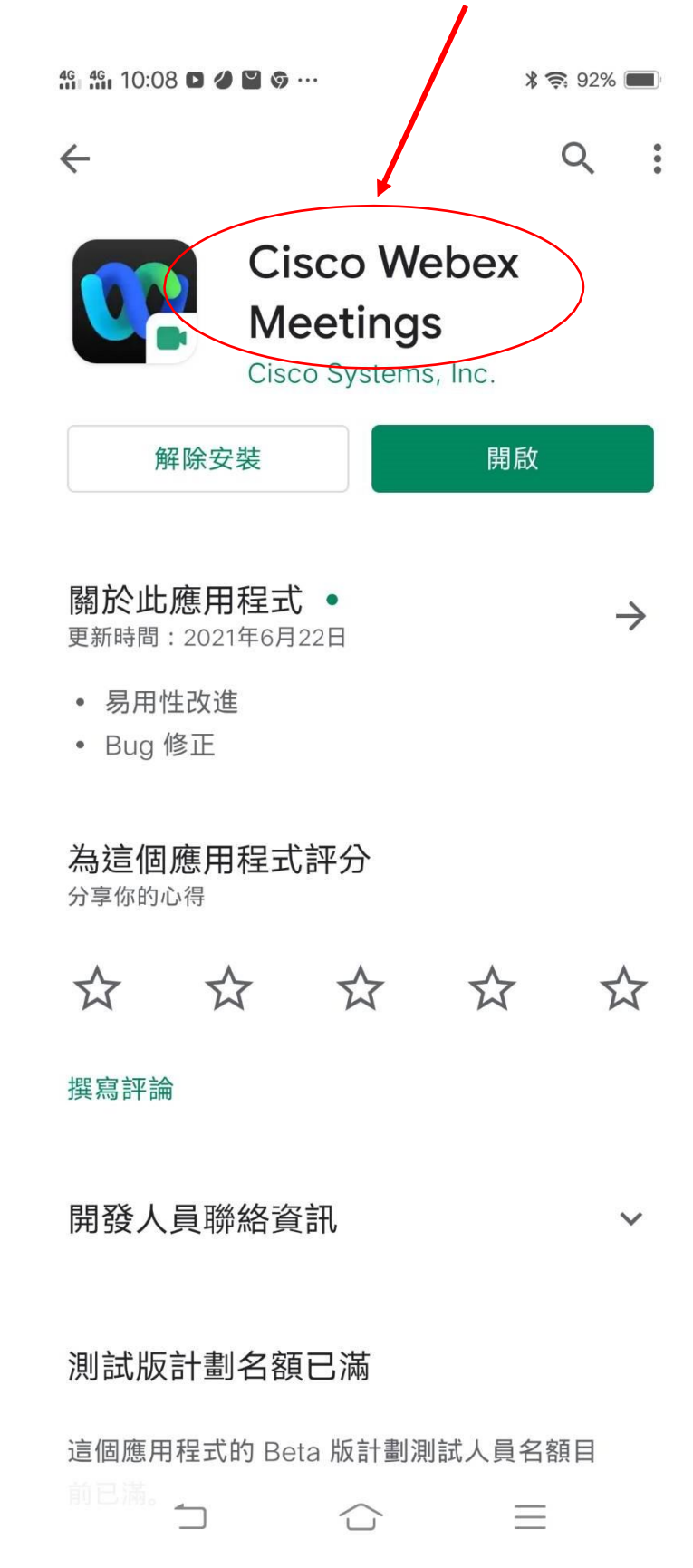

2.安裝完成後手機桌面有 Webex Meet 圖式

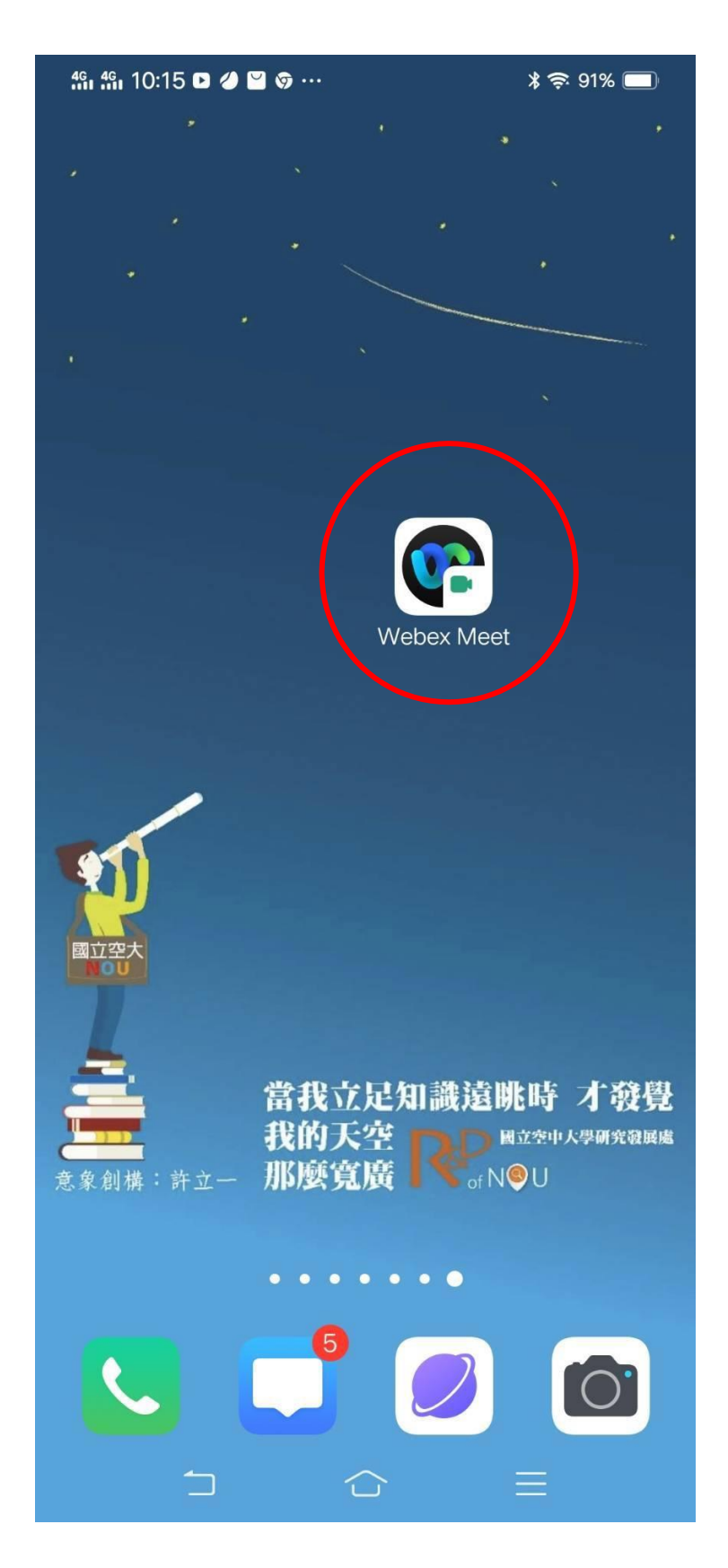

3.會議時間開始前 15 分鐘請打開 APP, 按加入會議, 不需要註冊

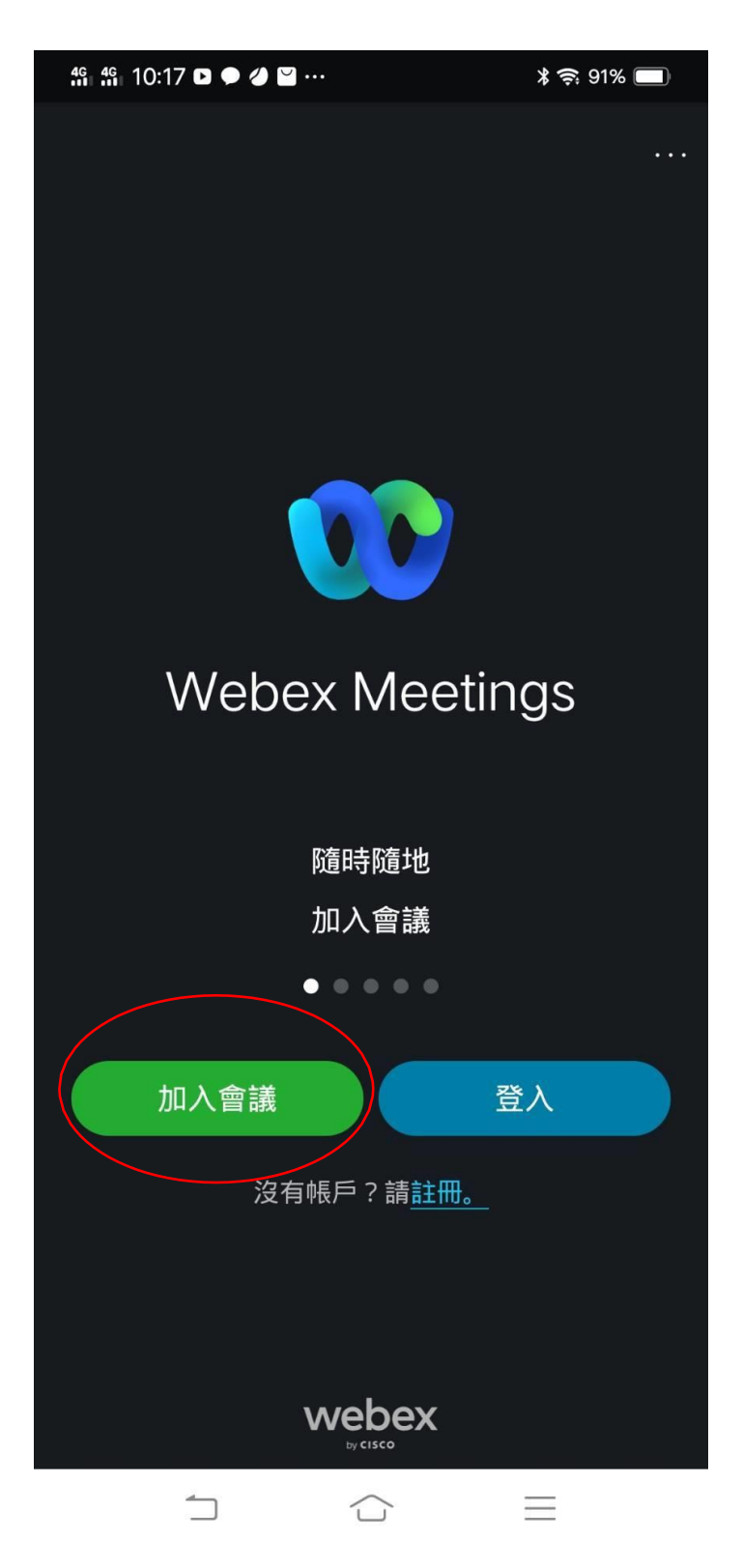

4.在這一頁中輸入會議號碼:**2512 730 9670**、學號及真實姓名、**EMAIL**(沒有 Email 者建議請先註 冊一個 Gmail 免費信箱),最後再按加入。

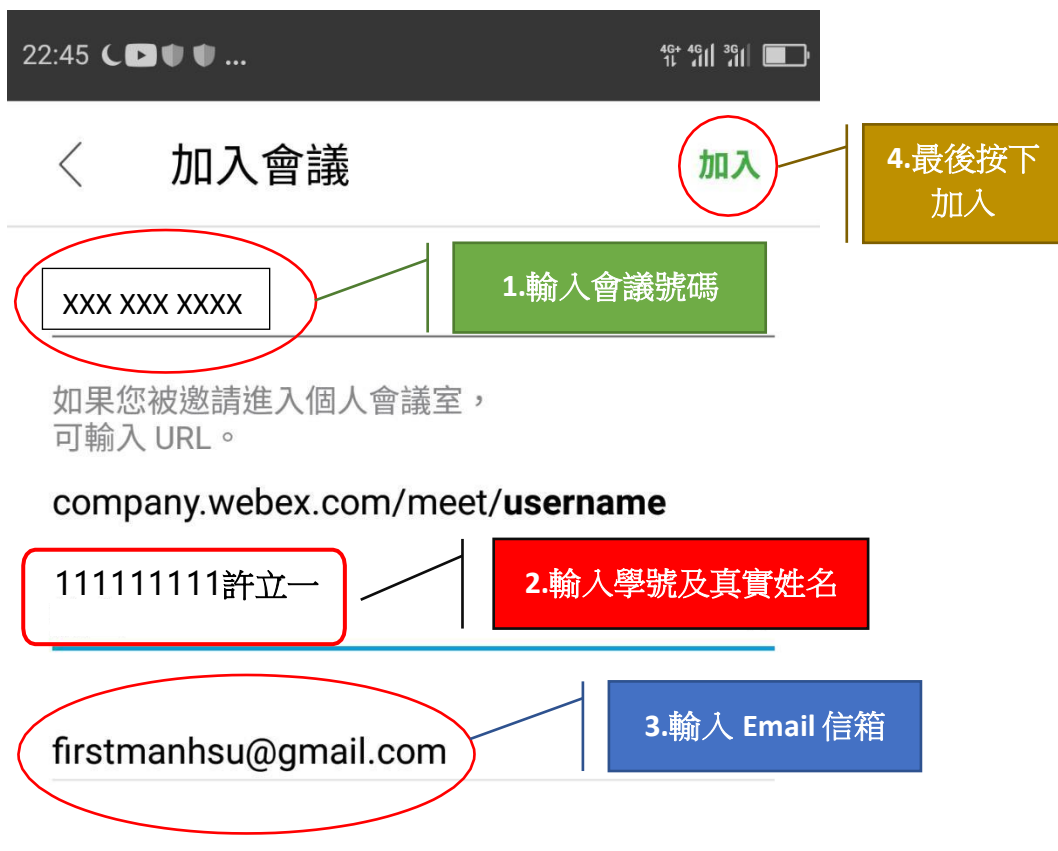

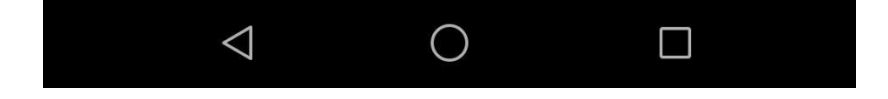

5.進入這一頁最重要的是「使用網際網路收音發訊」一定是要呈現打勾的狀態(一般是預設打勾 狀態),如果沒有打勾請手動打開,否則聽不到主持人的聲音。最後再按加入。

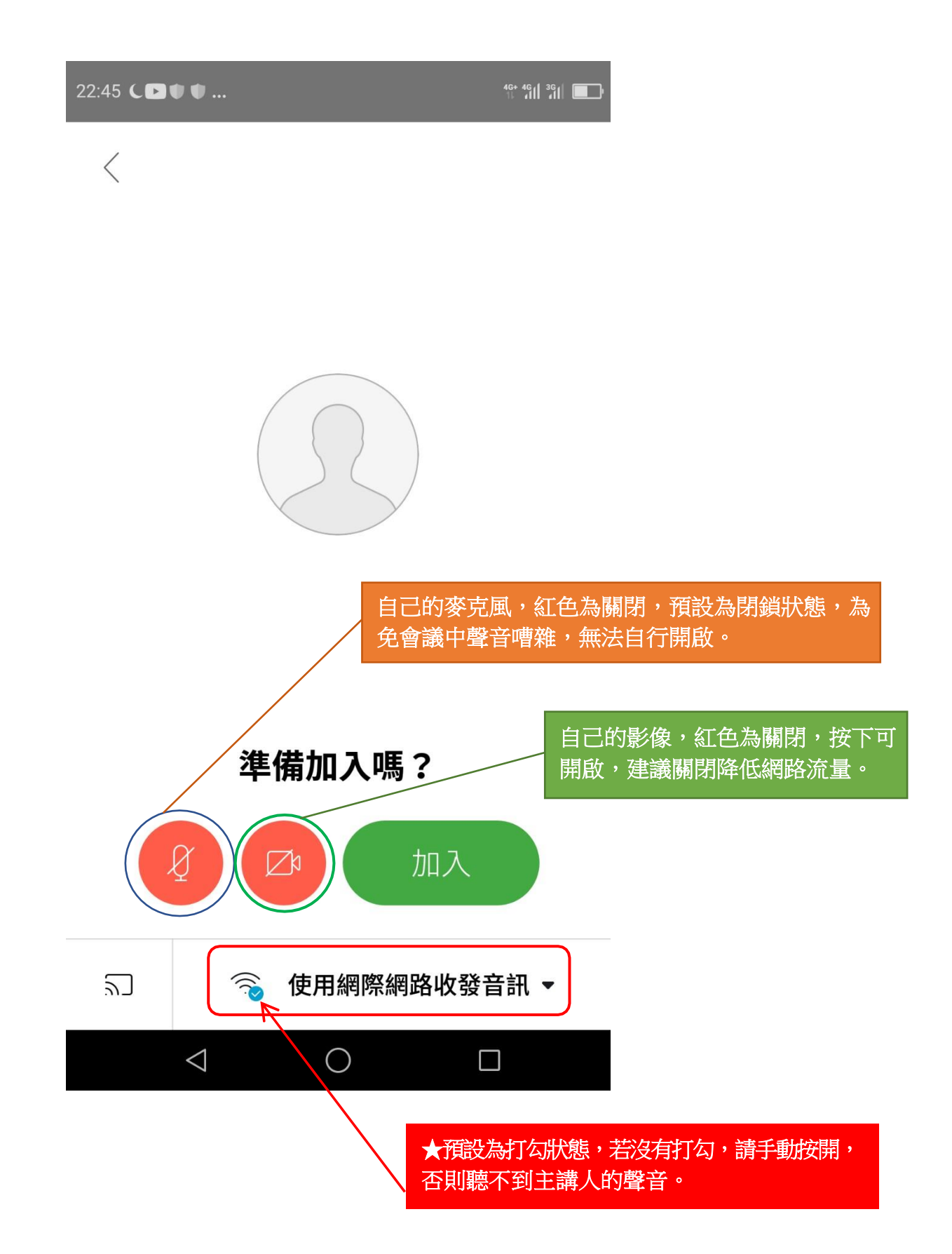

6.最後輸入密碼:**nouedu**,然後按確定,就進入會議了。

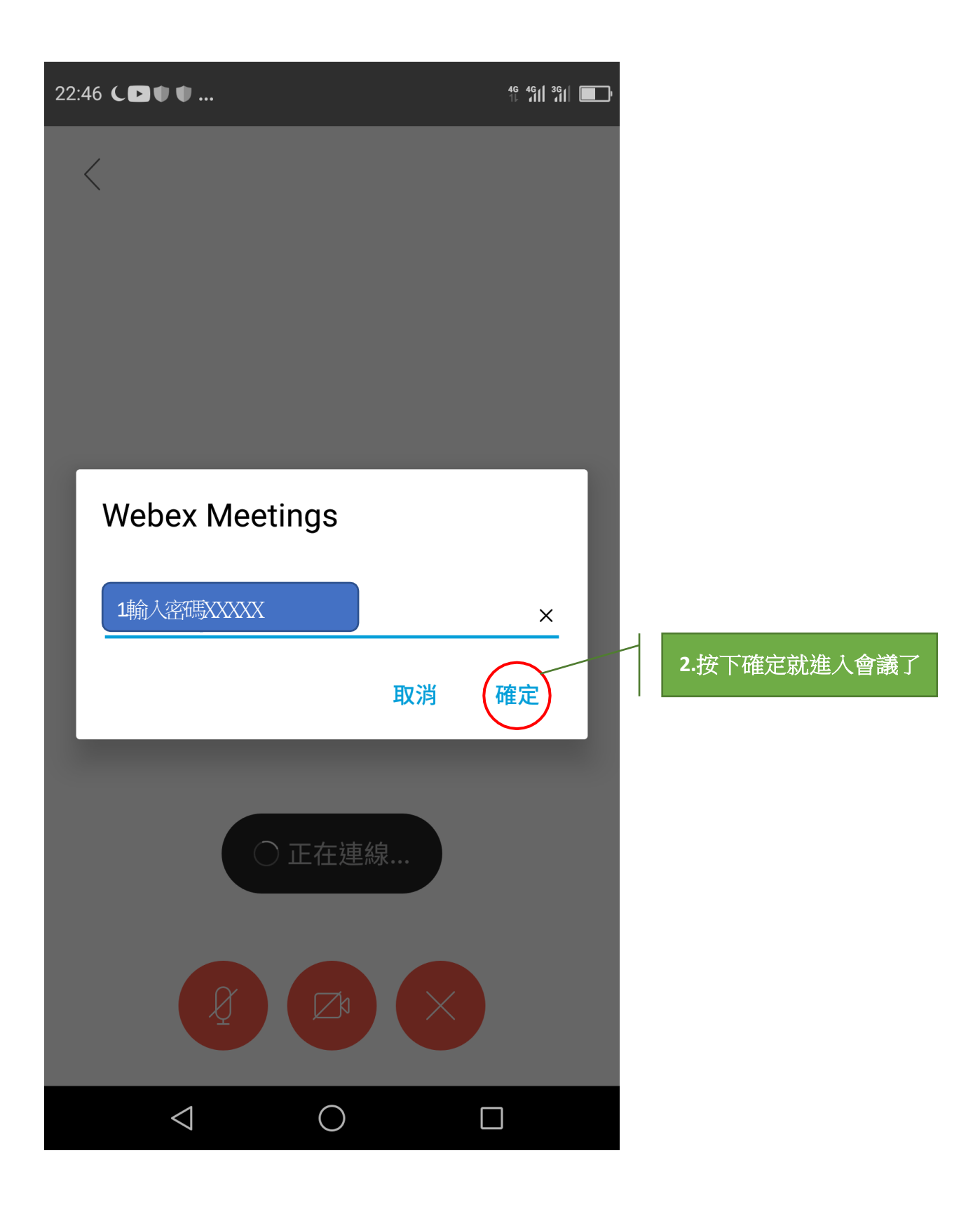

## 參、新生選課輔導線上說明會即時答詢使用圖解說明

各位同學參加說明會時,若有疑問可以使用 Webex 視訊會議平臺的聊天室提問, 我們的工作同仁會盡力即時回覆您。但由於說明會當下與會者眾多,難免有所遺漏, 懇請 見諒!若有未書事宜,建議您可主動與所屬學習指導中心聯繫,或者是撥打學 校總機(02)2282-9355轉分機9或6801、6802,我們將會有專人為您即時解答服務。以 下是說明會當天即時答詢之使用的圖解說明:

※於聊天室輸入問題與收取答覆

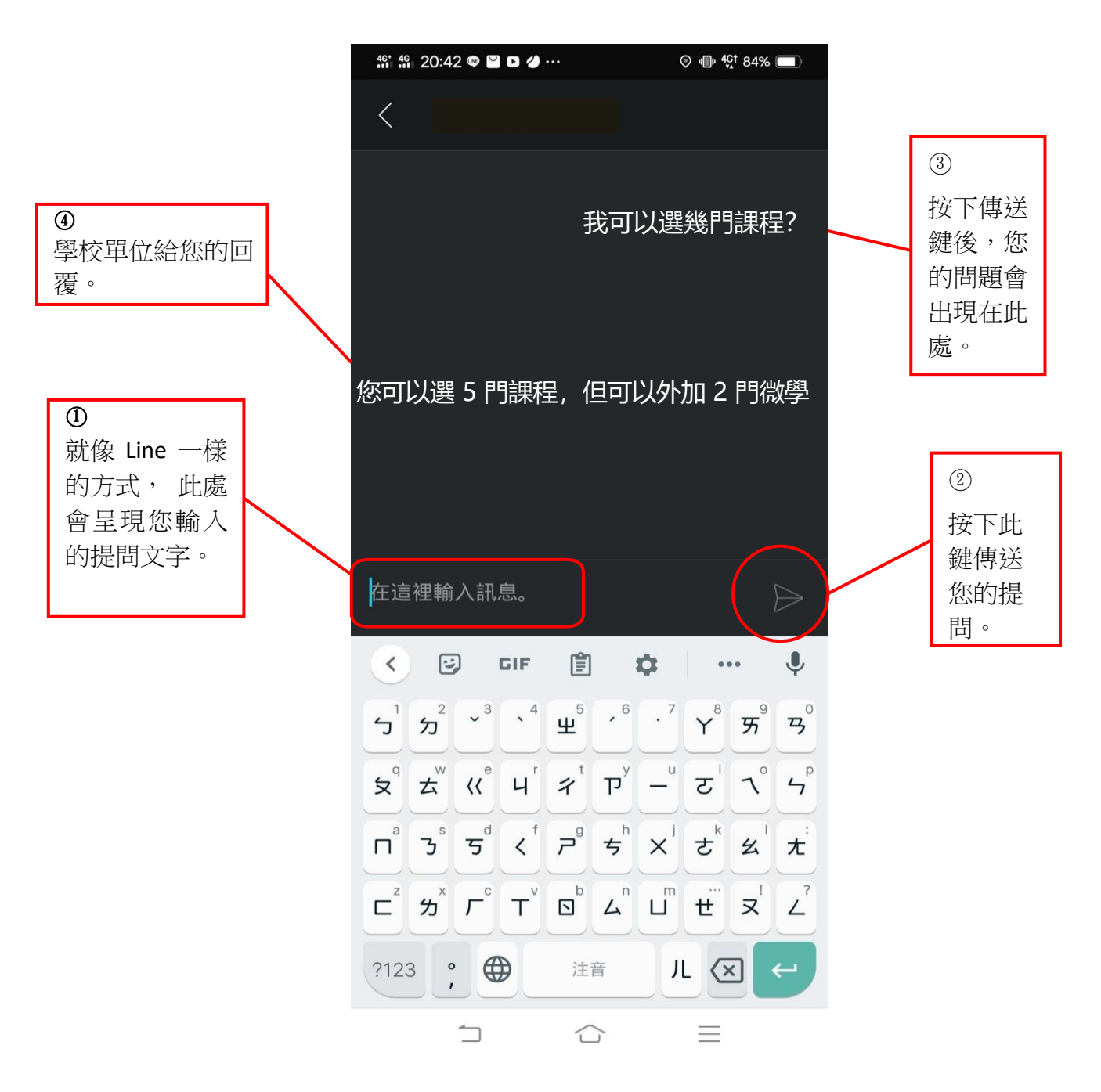

肆、請用 Line 加入空大線上客服(空大e點通)

本校運用 Line 的功能建置了一個線上客服系統(空大e點通),請大家務 必加入使用,以利接收學校各項訊息。本系統各項功能陸續建構中,目前暫 以發佈訊息功能為主,日後將會有即時答詢服務,歡迎同學踴躍加入!

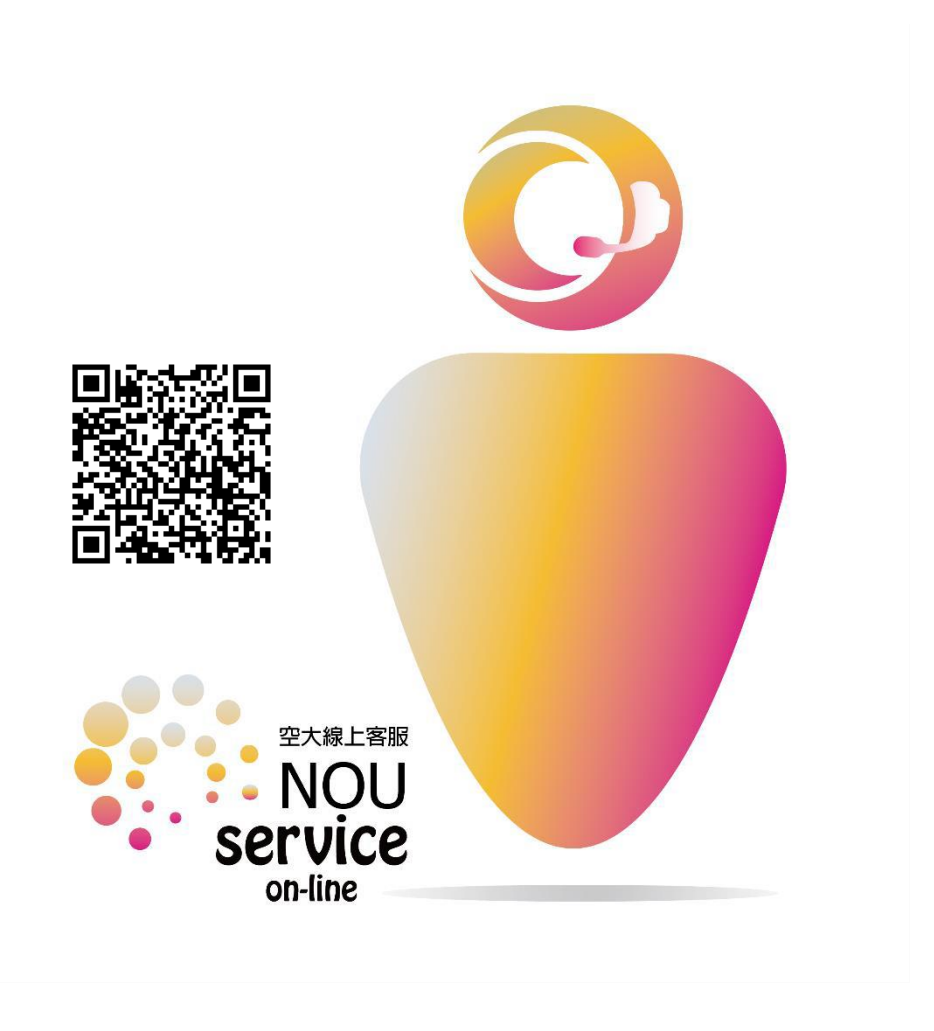

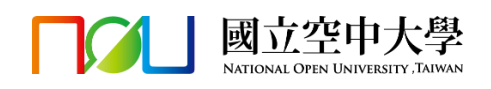